#### **Table of Contents**

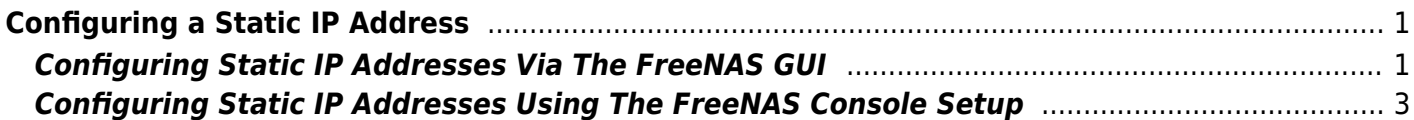

# <span id="page-2-0"></span>**Configuring a Static IP Address**

So far we have relied upon the DHCP server built into the router to assign IP addresses to the NICs in the server. This is inconvenient for reasons already outlined.

So let us assign static IP addresses to these NICs. This will ensure that the FreeNAS web GUI IP address will no longer change. This is much more expedient when administering a server.

Make sure it is outside of the range of the DHCP server.

There are two ways to do this. You can do it via the FreeNAS web GUI. This is the preferred method in most cases.

The other way is via the console, either directly at the server with a keyboard and monitor, or using an IPMI remote console viewer. This worked for me.

I have included both methods in the guide so you can see which works best for you.

### <span id="page-2-1"></span>**Configuring Static IP Addresses Via The FreeNAS GUI**

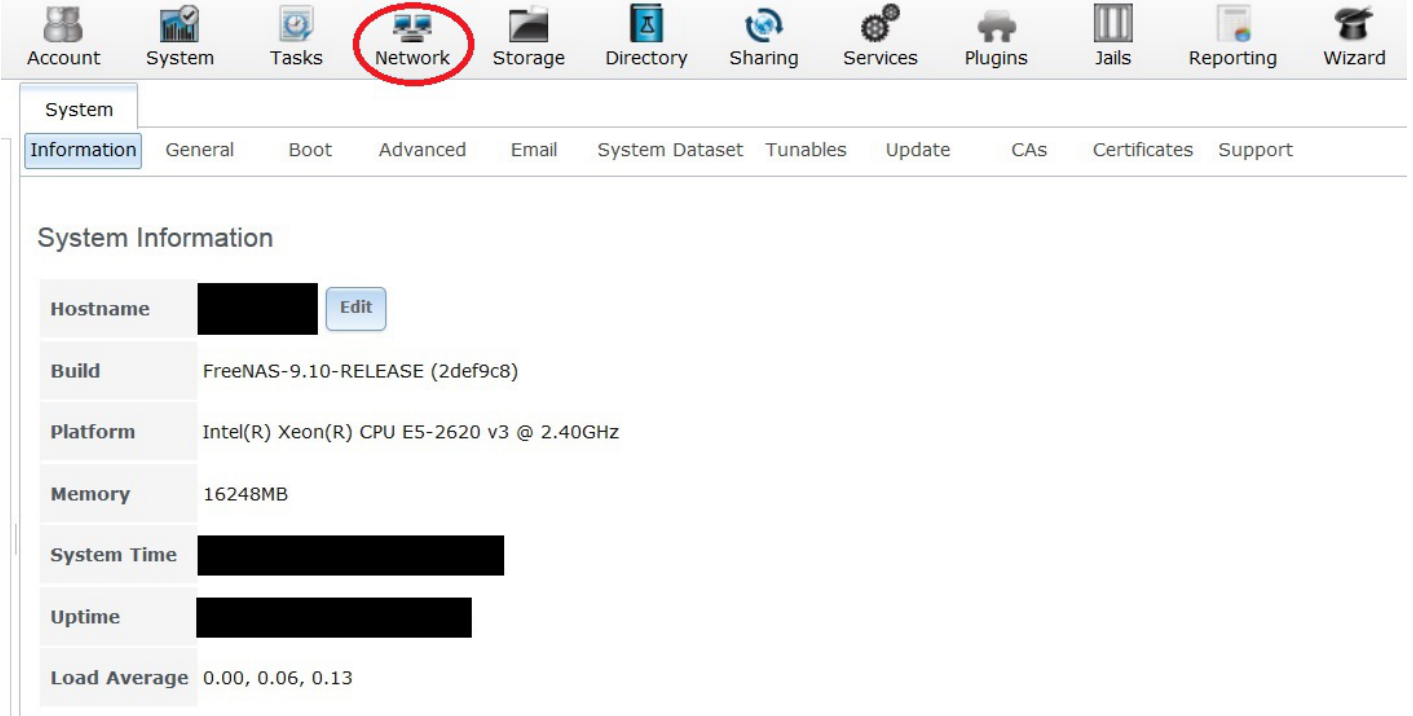

Go to the "Network" page.

Click on "Interfaces" (1) and then click on the "Add Interface" button (2).

The "Add Interface" window will pop up.

In this window select the NIC you wish to configure from the "NIC:" drop down selection box (3).

Give the NIC a name if you wish in the "Interface name:" text box (4).

Do not tick the "DHCP:" tick box (5).

Now assign the static IP address to the NIC in the "IPv4 Address:" text box (6) (in Fester's case this is 192.168.0.5).

Select from the "IPv4 Netmask:" drop down menu (7) the correct value for the subnet mask of your private network (Fester's is 255.255.255.0).

My ISP does not use IPv6 at present so there is nothing to configure for this.

Now scroll down to the bottom of this window and click the "OK" button.

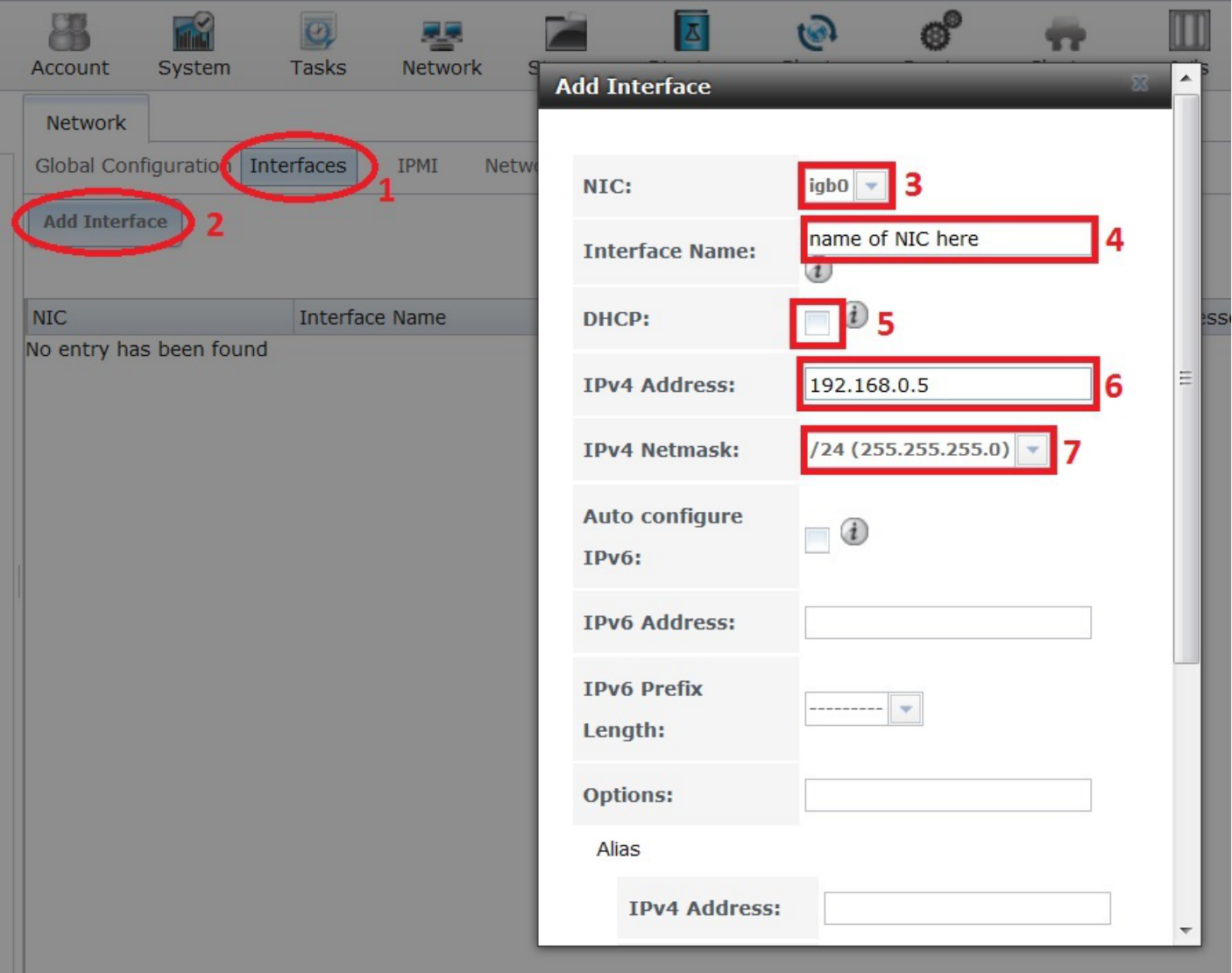

If you attempt to configure a second NIC with an IP address on the same subnet as the first within the FreeNAS web GUI, you will get an error that looks like this:

#### The network 192.168.0.0/24 is already in use by another NIC.

This is because multiple interfaces on the same subnet is an invalid configuration.

## <span id="page-4-0"></span>**Configuring Static IP Addresses Using The FreeNAS Console Setup**

Start the IPMI remote console viewer, or connect a keyboard and monitor to your server. You should see a screen similar to this.

```
فاد
                                                                                  х
Java iKVM Viewer v1.69.25 [192.168.0.2] TestServer - Resolution 720 X 400 - FPS 35
 Virtual Media
            Record
                   Macro
                         Options
                                                Power Control
                                 User List Capture
                                                            Exit
1) Configure Network Interfaces
2) Configure Link Aggregation
3) Configure VLAN Interface
4) Configure Default Route
5) Configure Static Routes
6) Configure DNS
7) Reset Root Password
8) Reset to factory defaults
9) Shell
10) System Update (requires networking)
11) Create backup
12) Restore from a backup
13) Reboot
14) Shutdown
You may try the following URLs to access the web user interface:
http://192.168.8.58http://192.168.8.59http://192.168.8.61http://192.168.8.62Enter an option from 1-14:
```
For "Enter an option from 1-14:" enter **1** and press the "Return/Enter" key.

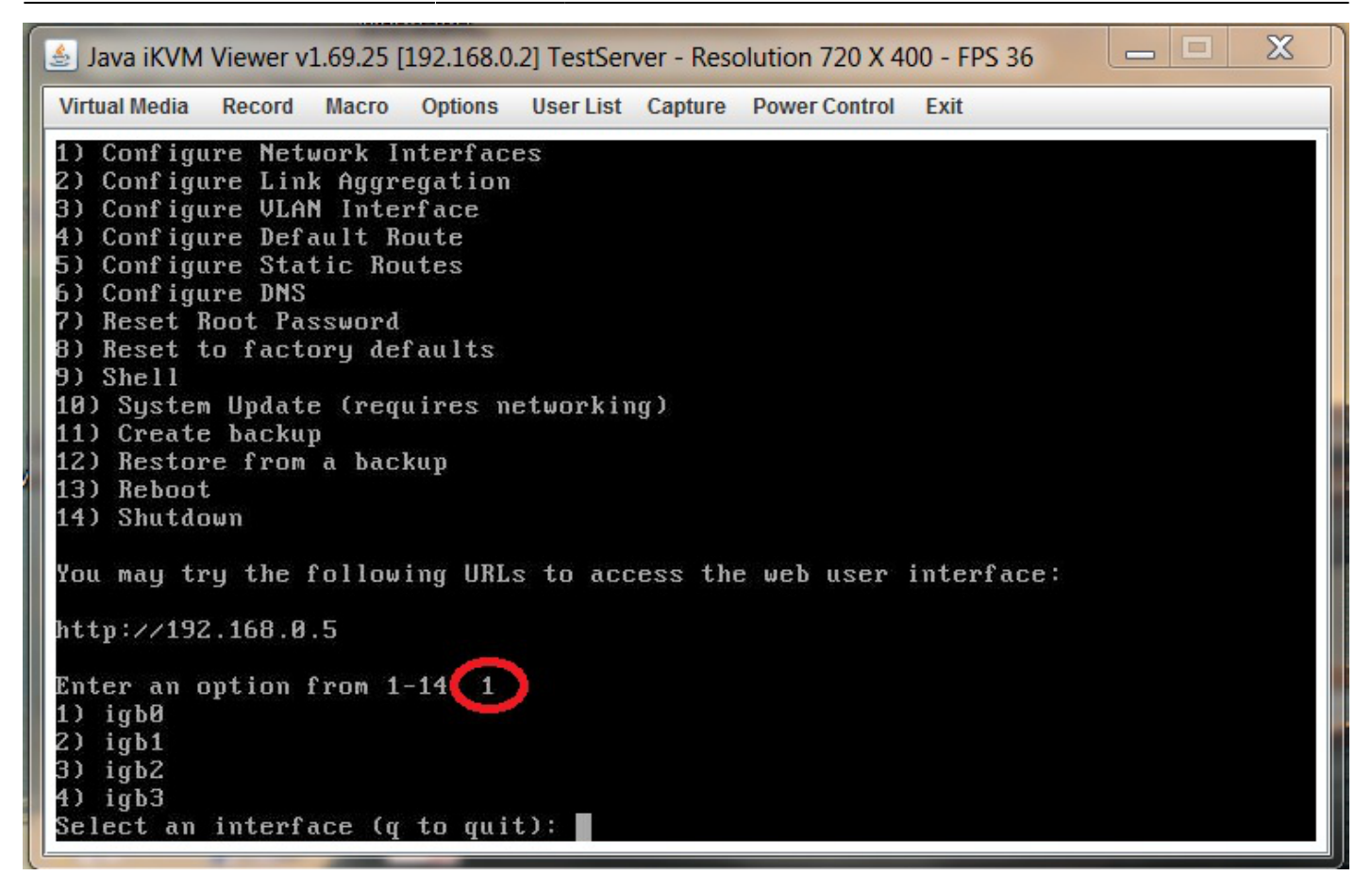

Input the number that corresponds to the NIC you wish to configure in "Select an interface (q to quit):" (1).

Input **n** for "Delete Interface? (y/n):" (2).

Input **n** for "Reset network configuration? (y/n):" (3).

Input **n** for "Configure interface for DHCP? (y/n):" (4).

Input **y** for "Configure IPv4? (y/n):" (5).

Give the NIC a name if you wish at "Interface name:" (6). If you don't want to give it a name then leave it empty and press the "Return/Enter" key.

Type in the static IP address you require at "IPv4 Address:" (7).

Now enter the subnet mask of the private network at "IPv4 Netmask:" (8).

The console should confirm that the configuration has been saved with an "OK".

If you don't need or use IPv6, then just type **n** at "Configure IPv6? (y/n):" (9).

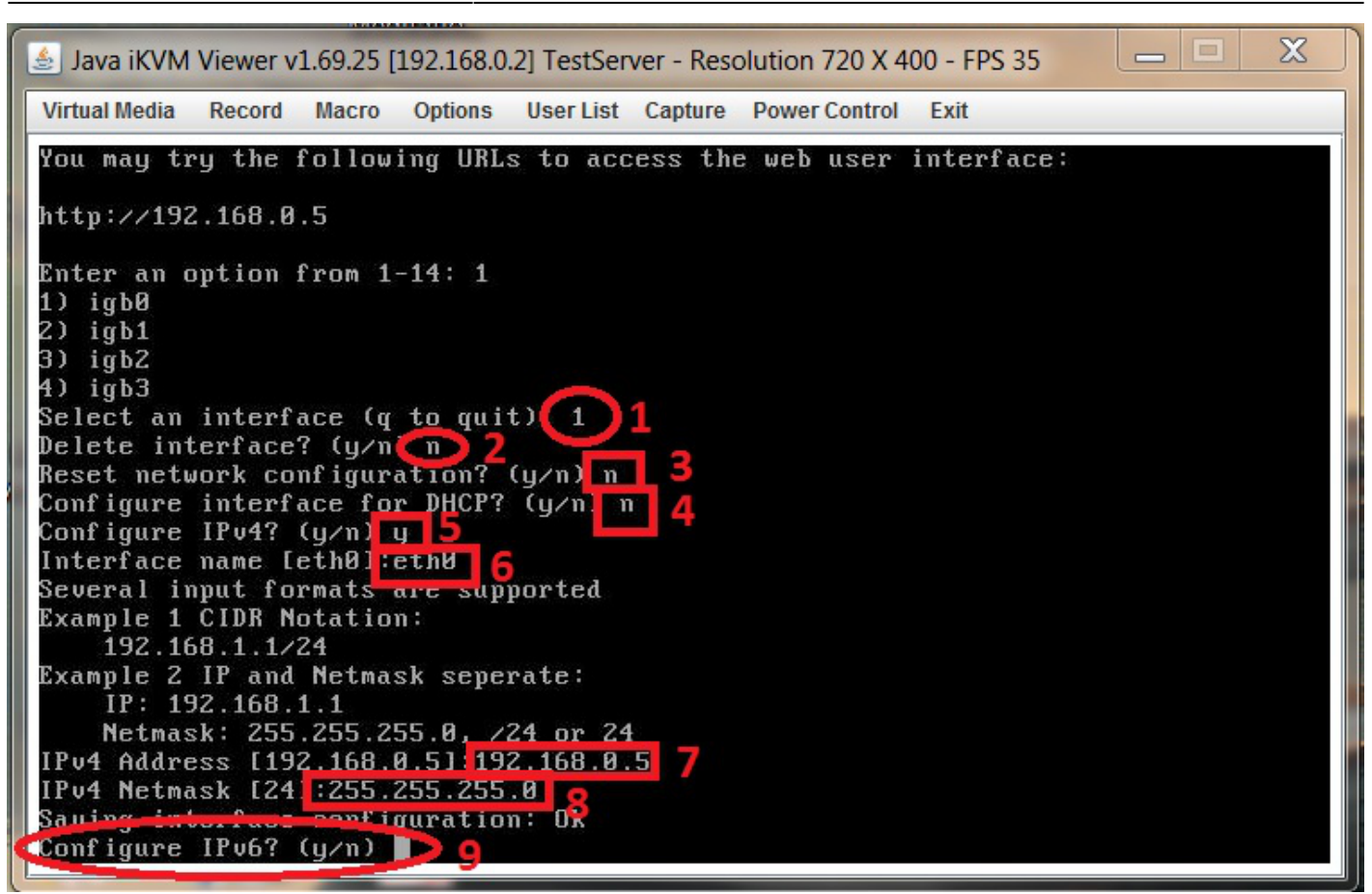

That's the static IP addresses assigned.

From: <https://www.familybrown.org/dokuwiki/> - **danb35's Wiki**

Permanent link: **<https://www.familybrown.org/dokuwiki/doku.php?id=fester:staticip&rev=1465650048>**

Last update: **2016/06/11 13:00**

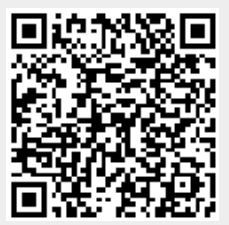